## **tutwifi 再接続⼿順 ‒ Android 編**

豊橋技術科学⼤学 情報メディア基盤センター

この文書では、Android でパスワード変更後、tutwifi に再接続するための手順を説明します。

## **設定⼿順**

- 1. ホーム画⾯で menu ボタンを押し、「設定」を選択します。続けて「ワイヤレス設定」、 「Wi-Fi 設定」に進みます。SSID 一覧が表示されるので、「tutwifi」を選択します。
- 2. tutwifiの設定画面で「切断」をタップします。

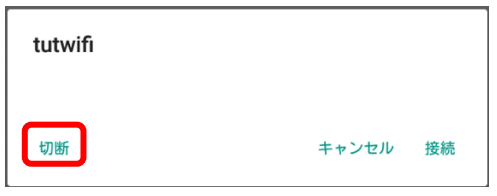

- 3. 「Wi-Fi 設定 | 画面にて SSID 一覧から「tutwifi 」を選択します。
- 4. 認証方法の設定画面が表示されるので、次のように入力し、「接続」をタップします。
	- EAP 方式: TTLS
	- フェーズ 2 認証: MSCHAPV2
	- CA 証明書: 指定なし
	- ID: 情報メディア基盤センターのアカウント
	- **●** 匿名 ID: 空欄
	- l パスワード: 情報メディア基盤センターのアカウントのパスワード

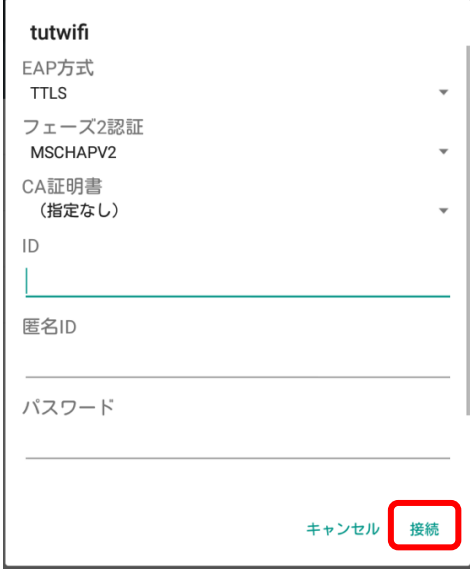

5. ユーザ認証に成功すると tutwifi に接続されます。

以上で再接続手順は完了です。